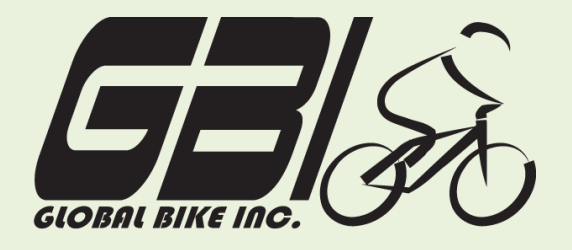

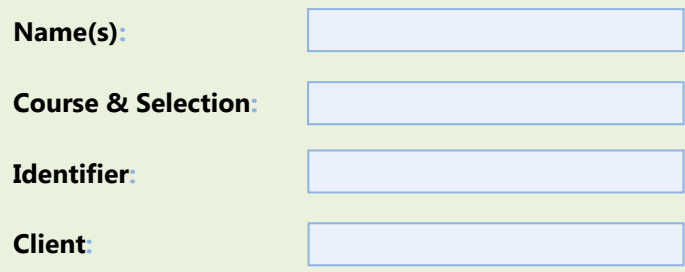

Chapter 05: **Fulfillment** Exercise 05-02: **Basic Fulfillment Processes Single Company Code Version 1 Rev: 01/03/2011**

### **Introduction**

### General Notes and Information

It is strongly recommended that you read through the entire exercise prior to starting. Not all instructions can be provided in a linear manner.

The following symbols are used to indicate important information, as described below.

An arrow highlights an important instruction that must not be overlooked.

A pencil prompts you to write down an important piece of information.

Each student or group will be assigned a unique **three-digit identifier**. This identifier is used in all exercises to uniquely identify your data. Whenever you see **###** in these exercises, replace it with your identifier.

Always work with your data.

### Business Process Overview

The fulfillment process in GBI is initiated when the company receives a customer's inquiry and creates and internal sales quotation. In this exercise we assume that the customer has agreed to place to place the order with GBI. You will receive the purchase order for the materials and then create an internal sales order. Next, you will prepare the goods for shipping and ship them to the

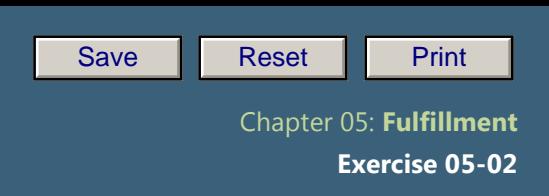

customer, along with an invoice. Finally, you will receive the payment and post it to the customer's account.

#### Exercise Prerequisites

Exercise 5-1 GBI Review Fulfillment Master Data-SCC

Exercise Workflow

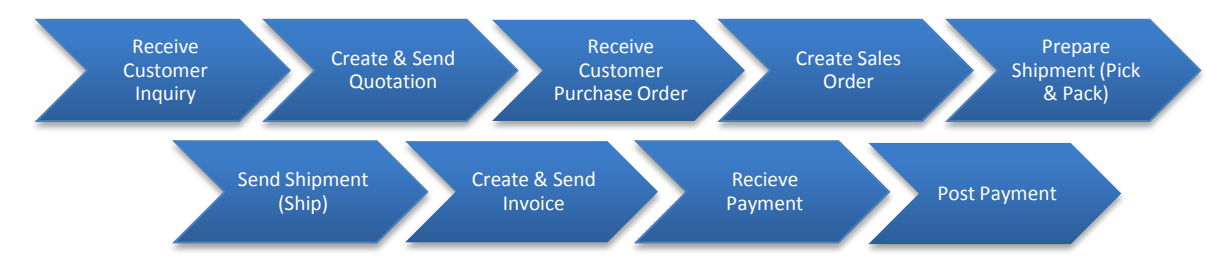

### Exercise Deliverables

Deliverables are consolidated into one worksheet at the end of this exercise. For this exercise you will need the following deliverables:

### In the System:

- $\boxtimes$  Creation of a quotation
- $\boxtimes$  Creation of an internal sales order
- $\boxtimes$  Shipment of goods
- $\boxtimes$  Create and send the invoice
- $\boxtimes$  Post customer payment

### On Paper:

- $\blacksquare$  Answers to the Questions
- Your may be assigned additional deliverables. Make certain to check with your instructor. ∙

Page 2 of 26

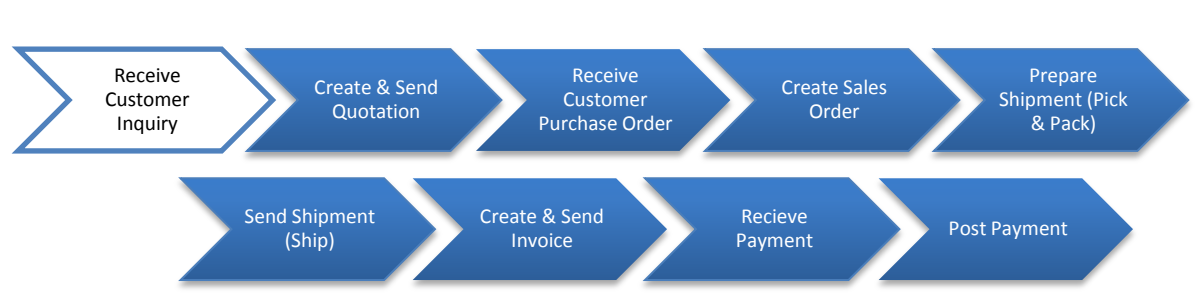

### **Step 1: Receive Customer Inquiry**

This step has no SAP activity associated with it. You have received an inquiry from a customer, DC Bikes, requesting a price quotation for a list of products. It reads:

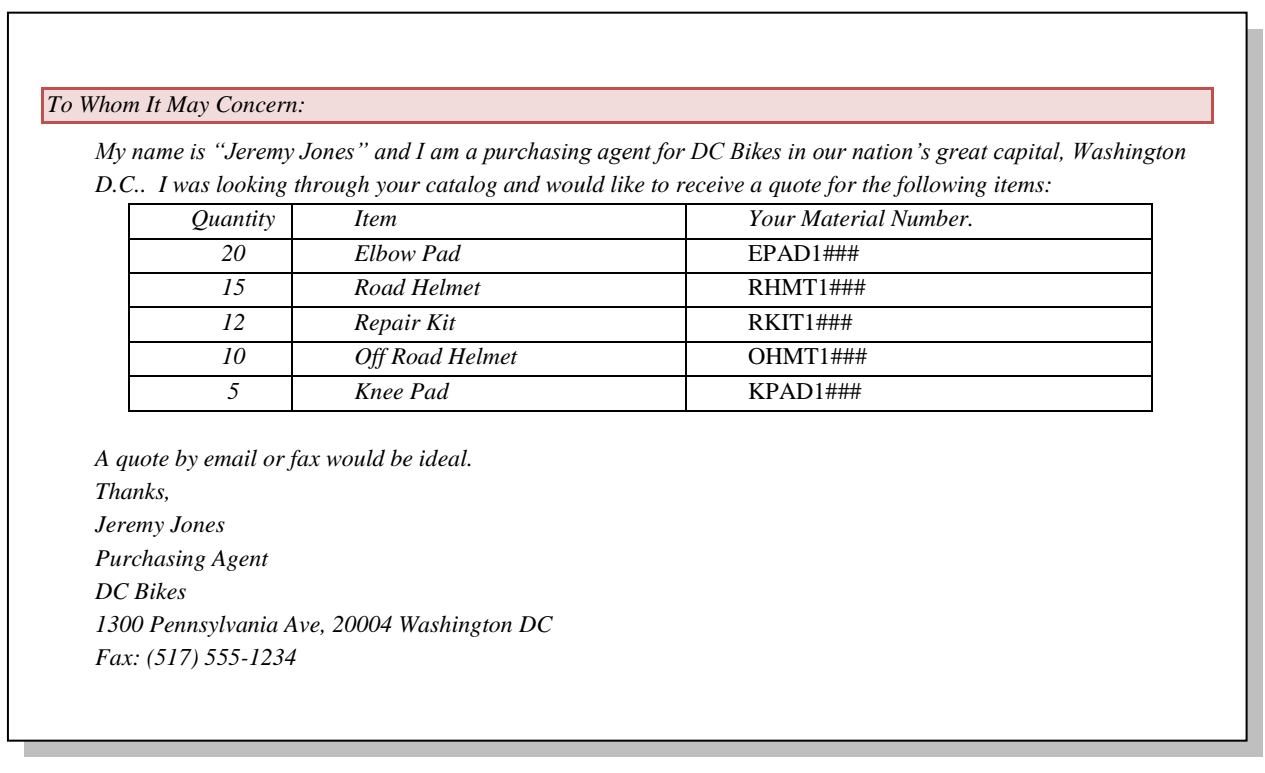

### Exercise Deliverables

### In the System

**⊠** None

### On Paper

 $\boxdot$  Fill in Your Material Numbers

Page 3 of 26

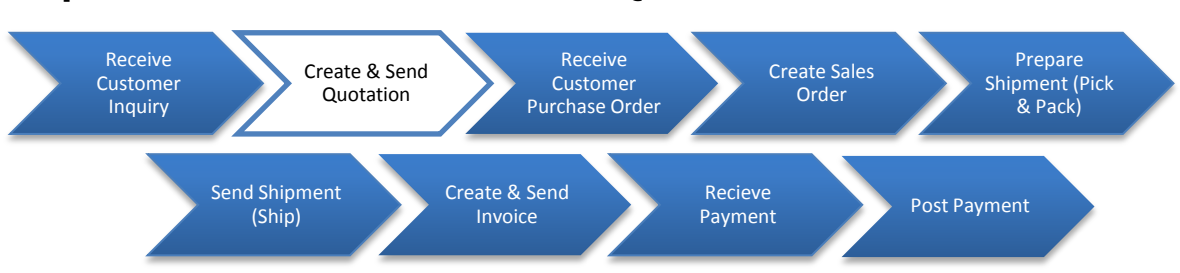

**Step 2: Create and Send Customer Quotation**

This step is a response to the inquiry. It involves creating a quotation and forwarding it to the customer. For this exercise, the quote will be printed out. Alternatively, it could be transmitted electronically.

### Step 2.1: Navigate to the transaction to create & send a quotation:

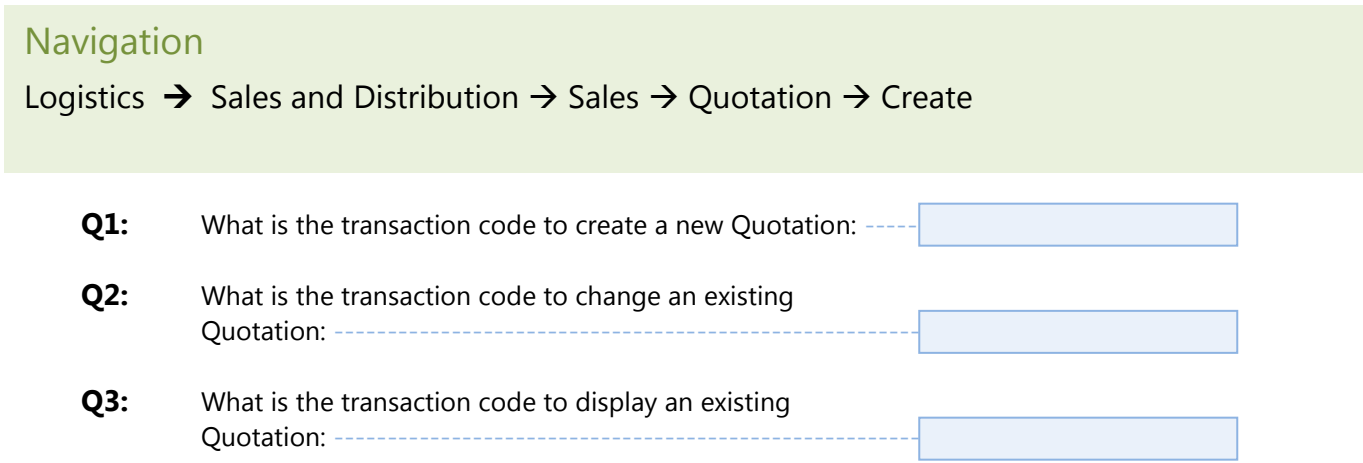

### Step 2.2: In the *"Create Quotation: Initial Screen:"* enter the following information:

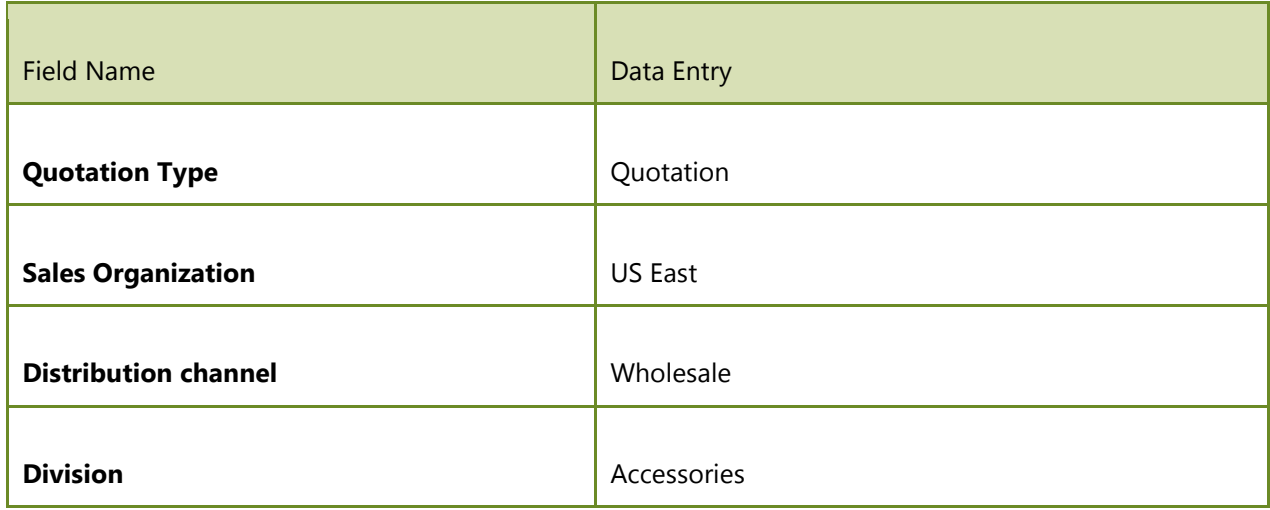

Page 4 of 26

 **Exercise 05-02** 

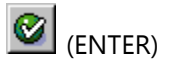

At the top of the screen enter the following information:

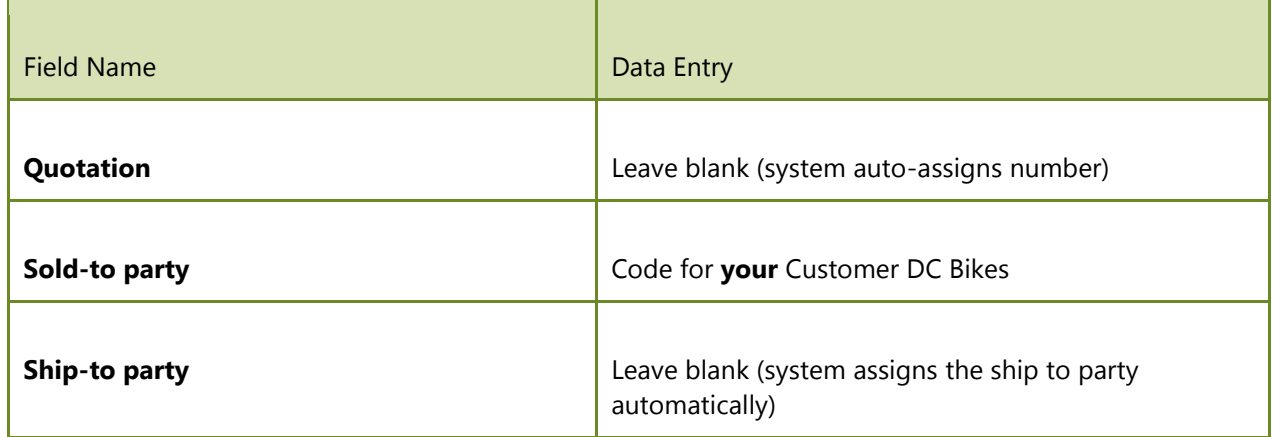

 $\blacktriangleright$  If you have trouble finding your version of DC Bikes when searching for customer number, remember to use your ### identifier as the search term.

In the *"Item Overview"* tab enter the following information:

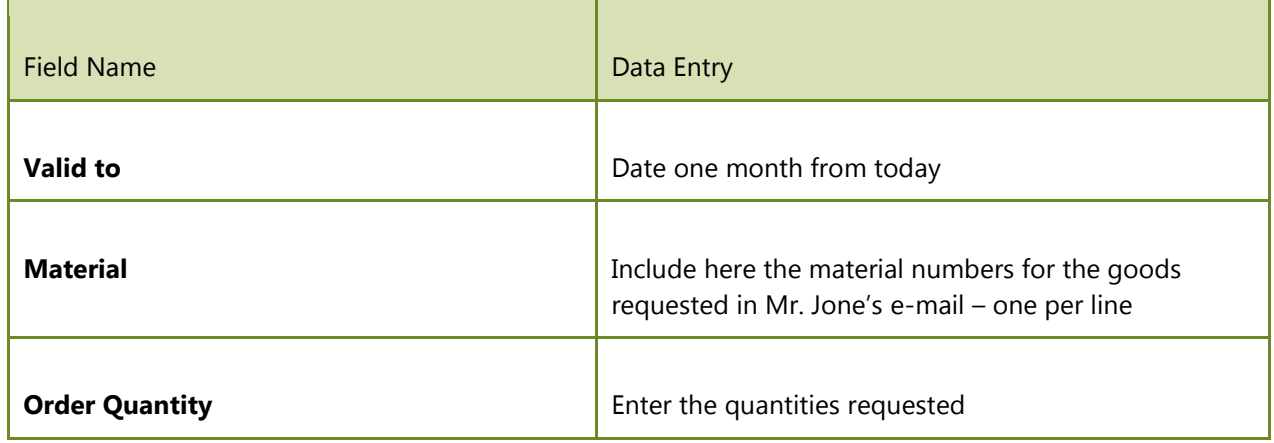

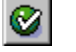

(ENTER)

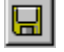

(SAVE)

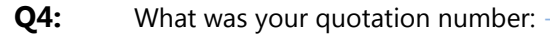

∙

In a real-life situation, you would fax this quote to your customer.

Page 5 of 26

#### Review Order Status

Look at the Document Flow in VA23. Go to the top of the screen and choose Environment  $\rightarrow$ Display Document Flow. This screen shows the current status of the order. Throughout the exercise, you will view the document flow to see how the status changes as we complete more of the process steps.

**Q5:** What is the quotation's current status: -

Refer to the previous exercise for instructions on how to review your material inventory balance. Review the inventory, and answer the following questions.

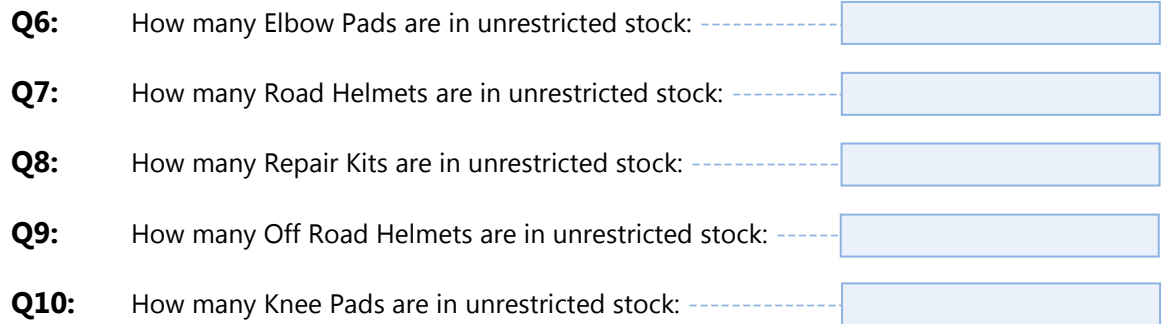

Refer to the previous exercise for instructions on how to review your customer's accounts receivable balance. After you review the customer's balances, answer the following questions.

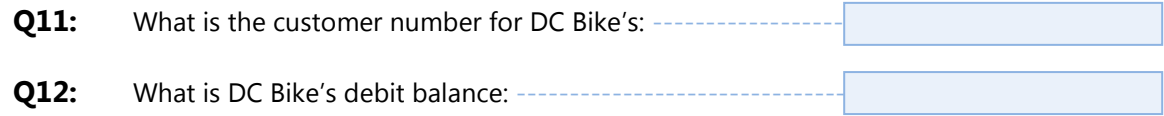

### Exercise Deliverables

#### In the System:

 $\boxtimes$  Creation of a quotation

### On Paper:

 $\blacksquare$  Answers to the Questions

Page 6 of 26

#### Receive Customer Inquiry Create & Send Quotation Receive Customer Purchase Order Create Sales Order Prepare Shipment (Pick & Pack) Send Shipment (Ship) Create & Send Invoice Recieve Payment Post Payment

**Step3: Receive Customer Purchase Order**

You now receive the following purchase order from your customer. This step has no SAP activity associated with it.

**GLOBAL BIKE INC.** [Company Slogan]

**PURCHASE ORDER** 

TO-**Jeremy Jones** DC Bikes 1300 Pennsylvania Ave Washington DC, 20004 P.O. NUMBER:

PO1### (The P.O. number must appear on all related correspondence, shipping papers, and invoices]

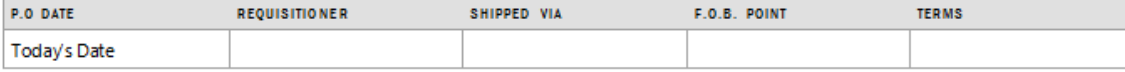

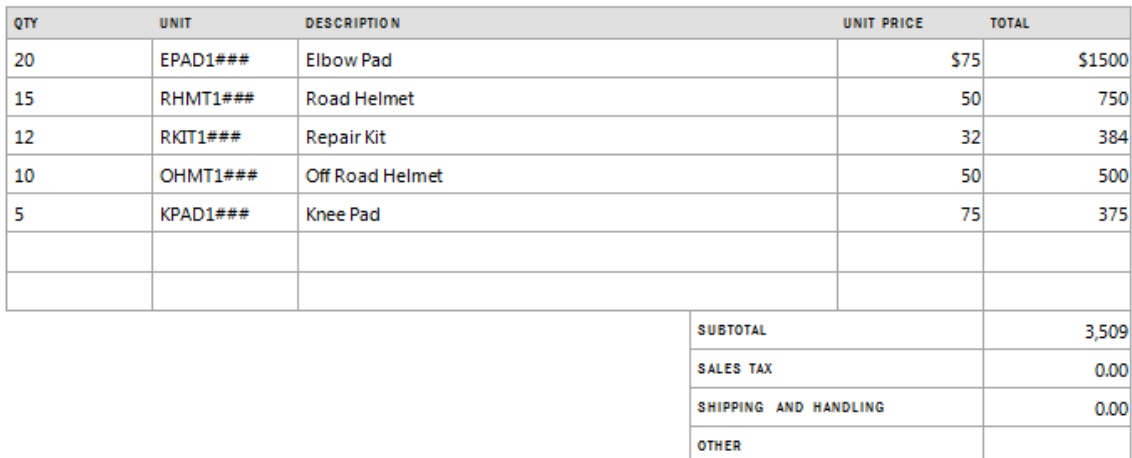

\$3,509

**TOTAL** 

### Review Order Status

Look at the Document Flow in VA23: Environment  $\rightarrow$  Display Document Flow. This screen shows the current status of the order. Throughout the exercise, you will view the document flow to see how the status changes as we complete more of the process steps.

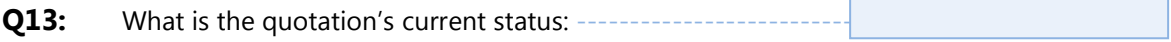

Refer to the previous exercise for instructions on how to review your material inventory balance. After you review the inventory, answer the following questions.

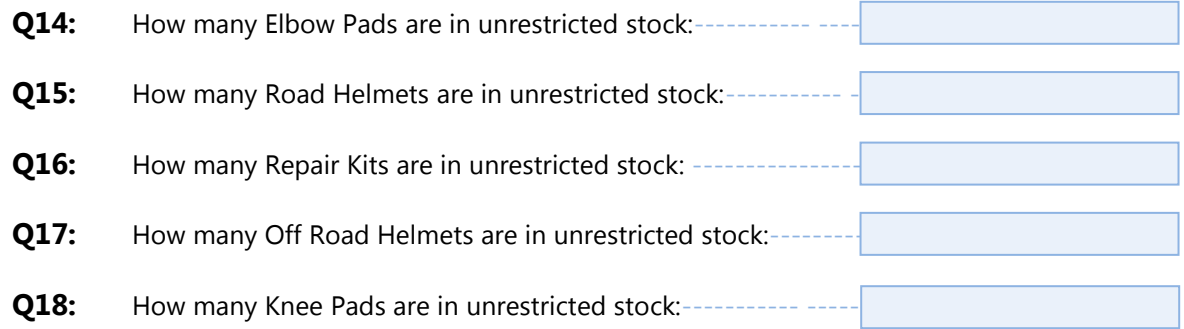

Refer to the previous exercise for instructions on how to review your customer's accounts receivable balance. After you review the customer's balances, answer the following questions.

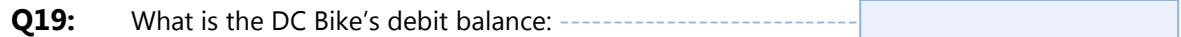

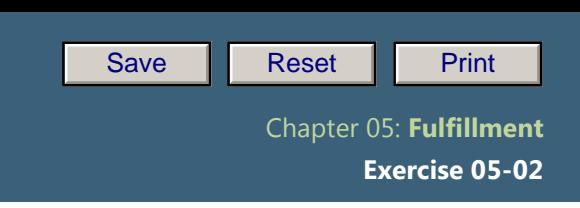

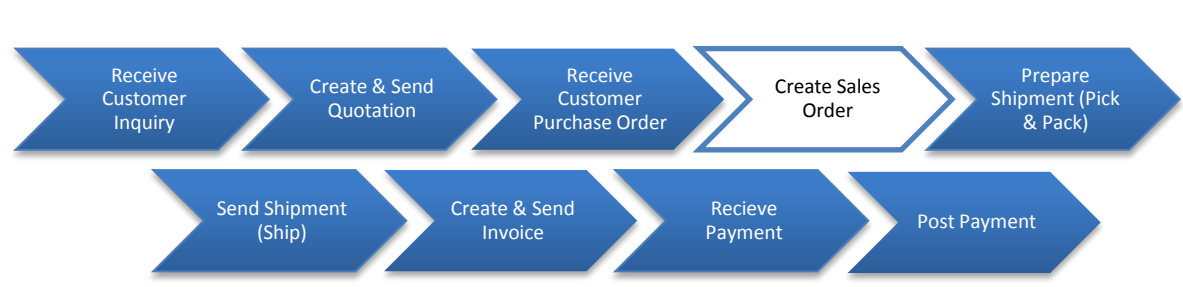

### **Step 4: Create Sales Order with Reference to a Quotation**

You can now create a sales order by referencing the quotation we created in Step 2. If necessary, you can add or delete line items and change quantities.

#### Step 4.1: Navigate to the transaction to create sales order:

## **Step 1.1:** Navigation

Logistics → SalesandDistribution → Sales → Order → Create

- **Q20:** What is the transaction code to create a Sales Order:-**Q21:** What is the transaction code to change a Sales Order: **Q22:** What is the transaction code to view a Sales Order:
- Step 4.2: In the *"Create Sales Order: Initial Screen"* enter the following information:

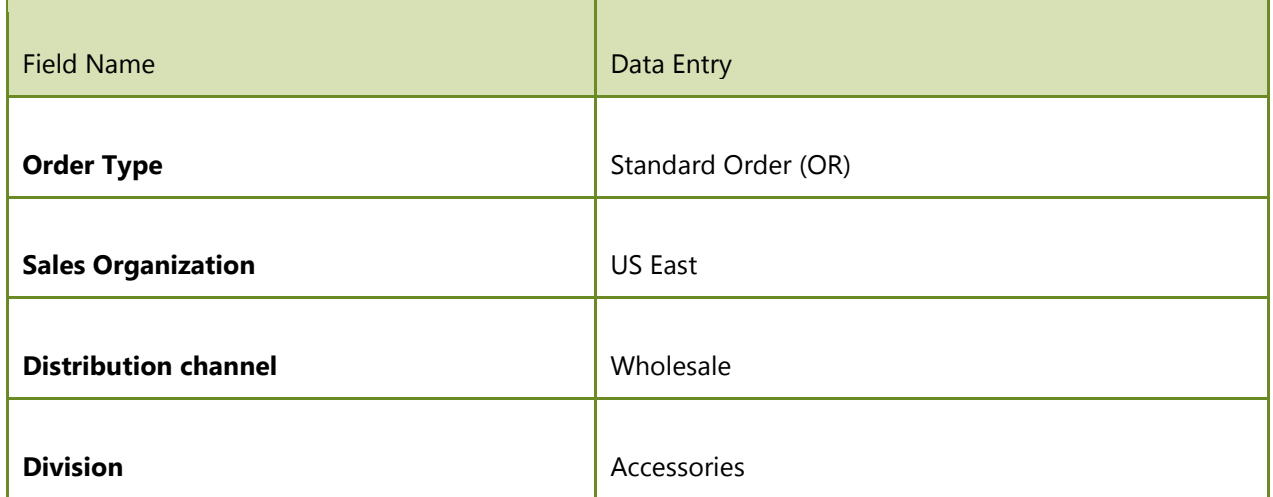

Page 9 of 26

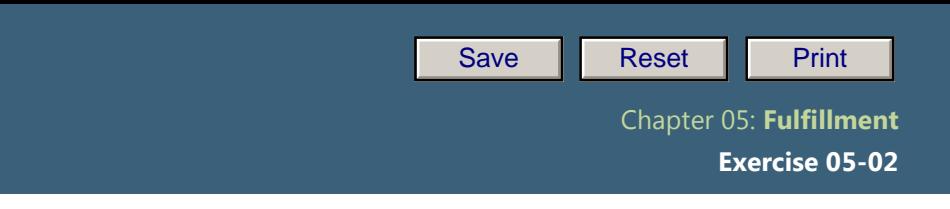

Click on the **C** Create with reference button. Enter the number of the quotation created in Step 2 in the text box by "Quot."

Select  $\sqrt{\frac{C_0 \cdot C_1}{C_1}}$  The system copies the details of the quotation into the Sales Order.

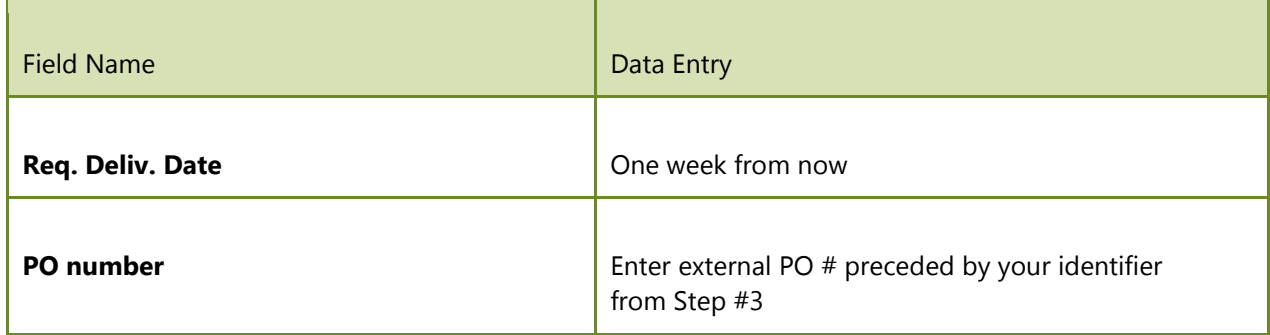

**►** Verify details by looking over the Sales Order.

**Q23:** How much is the Net Value: -**Q24:** What is the value in the "Payment Terms" field: ------

 $\Box$ (SAVE). If the system complains about the default date, hit  $\bigotimes$  (ENTER) twice.

The system generates a document number for the Sales Order, which is displayed on the screen as "Standard Order \_\_\_\_\_\_\_\_ has been saved".

**Q25:** What is your Sales order number: ------

#### Review Order Status

Look at the Document Flow in VA23: Environment  $\rightarrow$  Display Document Flow. This screen displays the current status of the order. Throughout the exercise, you will view the document flow to see how the status changes as we complete more of the process steps.

**Q26:** What is the quotation's current status: --

Refer to the previous exercise for instructions on how to review your material inventory balance. After you review this inventory, answer the following questions.

Page 10 of 26

 **Exercise 05-02**

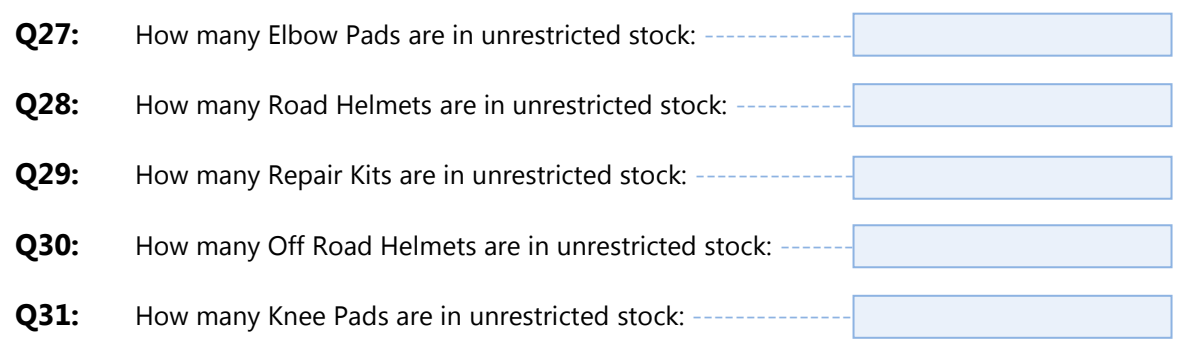

Refer to the previous exercise for instructions on how to review your customer's accounts receivable balance. After you review the customer's balances, answer the following questions.

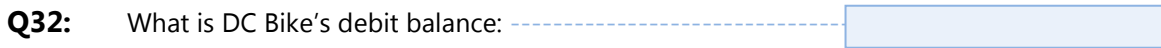

### Exercise Deliverables

### In the System

 $\boxtimes$  Creation of a sales order with reference to a quotation

### On Paper

 $\blacksquare$  Answers to the Questions

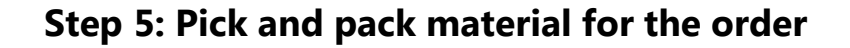

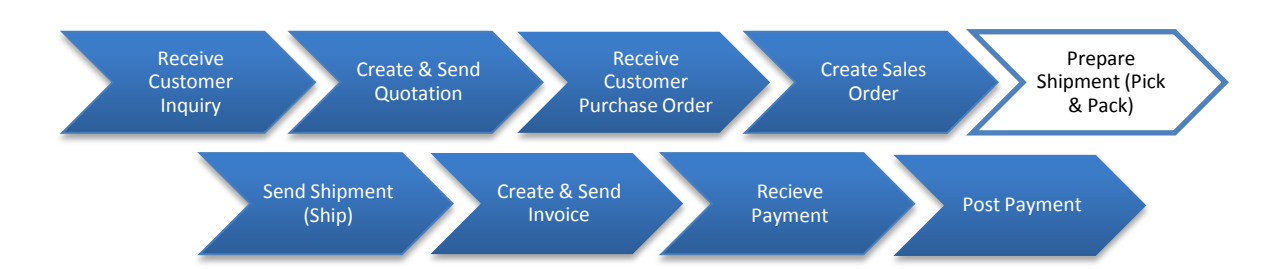

In this step you will pick and pack the order and prepare it for shipment.

Step 5.1: Navigate to the transaction to prepare the shipment:

### **Navigation**

Logistics  $\rightarrow$  Sales and Distribution  $\rightarrow$  Shipping and transportation  $\rightarrow$  Outbound Delivery  $\rightarrow$ Create  $\rightarrow$  Single Document  $\rightarrow$  With Reference to Sales Order

- **Q33:** What is the transaction code to Pick and Pack Materials:
- Step 5.2: In the *"Outbound Delivery Create: Overview"* screen, enter the following information:

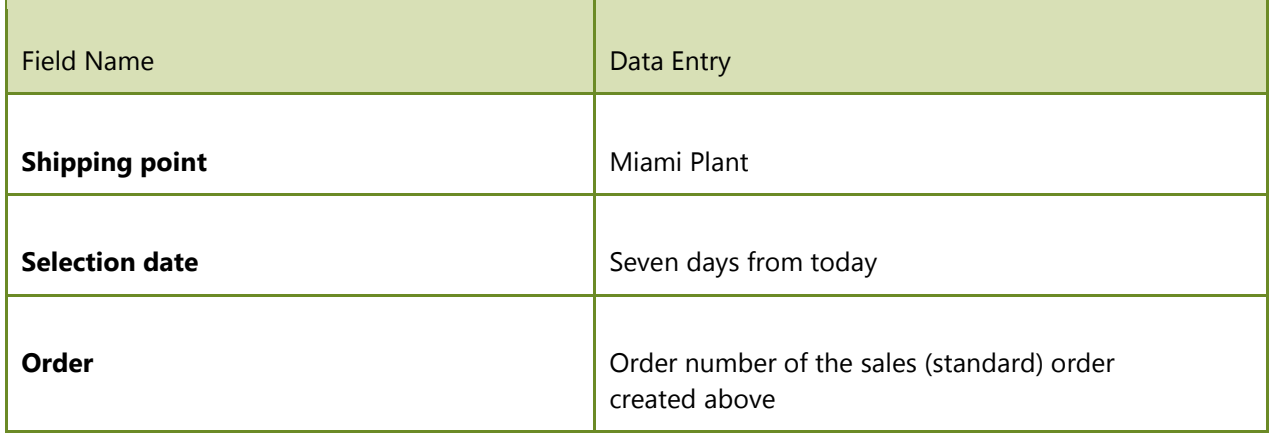

Ø (ENTER) The system automatically enters the items and quantities from the sales order that are scheduled to be delivered.

Page 12 of 26

Enter the following information in the *"Picking Tab"* for each material:

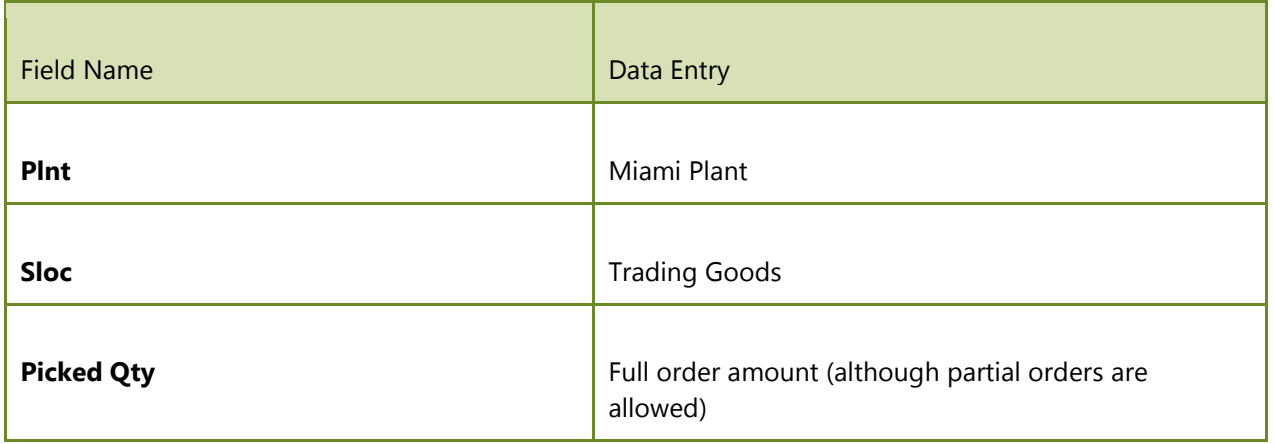

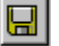

(SAVE)

Q34: What was your Outbound Delivery note number:

#### Review Order Status

Look at the Document Flow in VA23. Go to the top of the screen and choose Environment  $\rightarrow$ Display Document Flow. This screen shows the current status of the order. Throughout the exercise, you will view the document flow to see how the status changes as we complete more of the process steps.

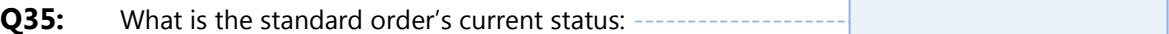

Refer to the previous exercise for instructions on how to review your material inventory balance. Review the inventory, and answer the following questions.

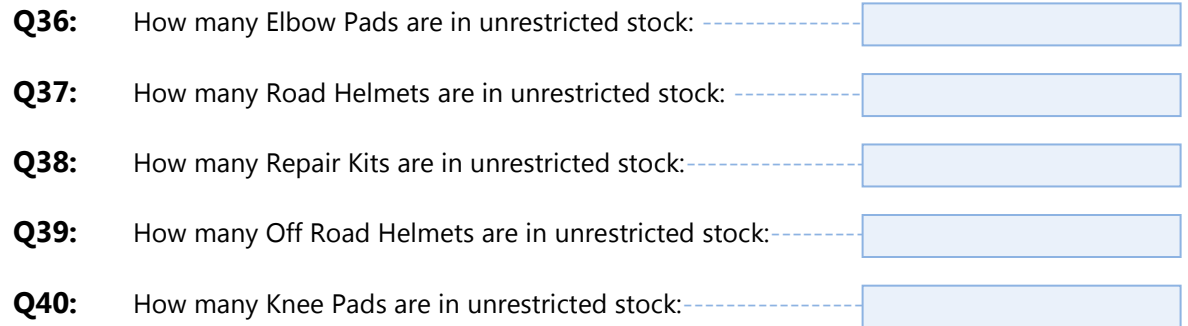

Refer to the previous exercise for instructions on how to review your customer's accounts receivable balance. After you review the customer's balances, answer the following questions.

**Q41:** What is DC Bike's debit balance:

Page 13 of 26

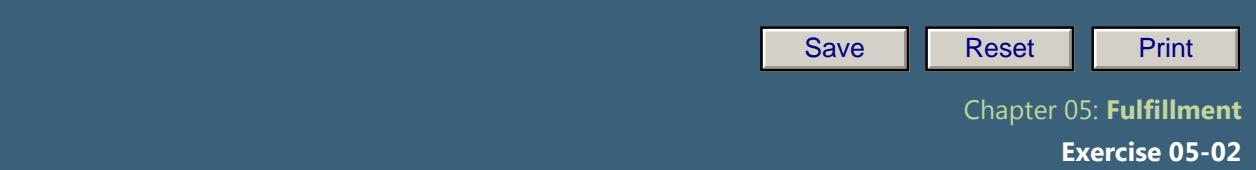

----------

### Exercise Deliverables

### In the System

 $\boxtimes$  Outbound delivery

### On Paper

 $\blacksquare$  Answers to the Questions

Page 14 of 26

-----------

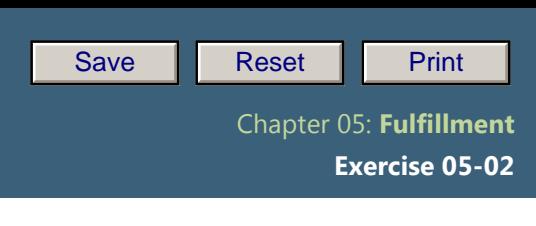

### **Step 6: Post Goods Issue (Ship goods)**

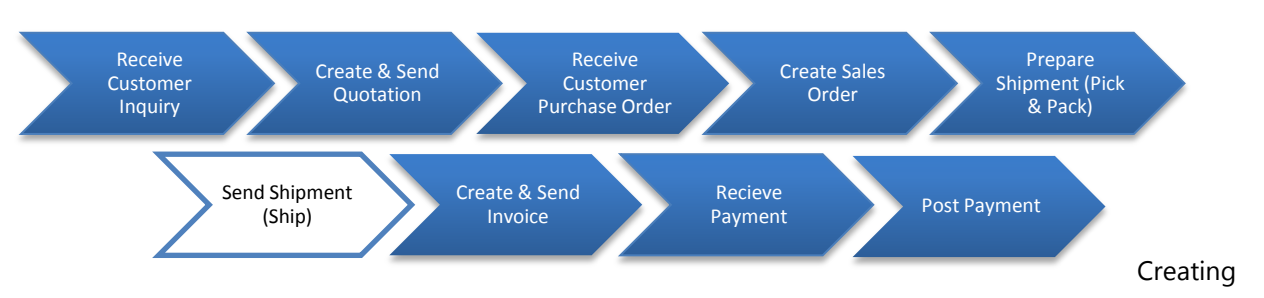

the post goods issue (shipping) reduces unrestricted stock to reflect the quantity shipped. It also indicates a change in the ownership of the goods.

Step 6.1. Navigate to the transaction to send the shipment:

### **Navigation**

Logistics  $\rightarrow$  Sales and Distribution  $\rightarrow$  Shipping and Transportation  $\rightarrow$  Outbound Delivery  $\rightarrow$ Change  $\rightarrow$  Single Document

**Q42:** What is the transaction code to Post the Goods Issue:

### Step 6.2. In the *"Change Outbound Delivery"* screen, enter the following information:

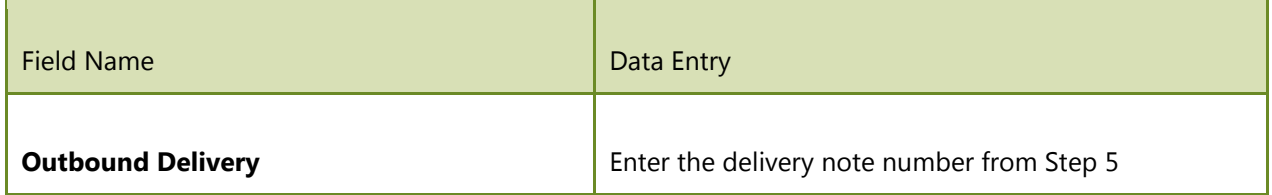

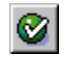

(ENTER)

Select the **Post Goods Issue** button at the top. The system returns a message indicating a (saved) change to the delivery note.

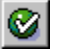

(ENTER)

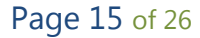

### Review Order Status

Look at the Document Flow in VA23. Go to the top of the screen and choose Environment  $\rightarrow$ Display Document Flow. This screen shows the current status of the order. Throughout the exercise, you will view the document flow to see how the status changes as we complete more of the process steps.

**Q43:** What is the outbound delivery's current status:

Refer to the previous exercise for instructions on how to review your material inventory balance. Review the inventory, and answer the following questions.

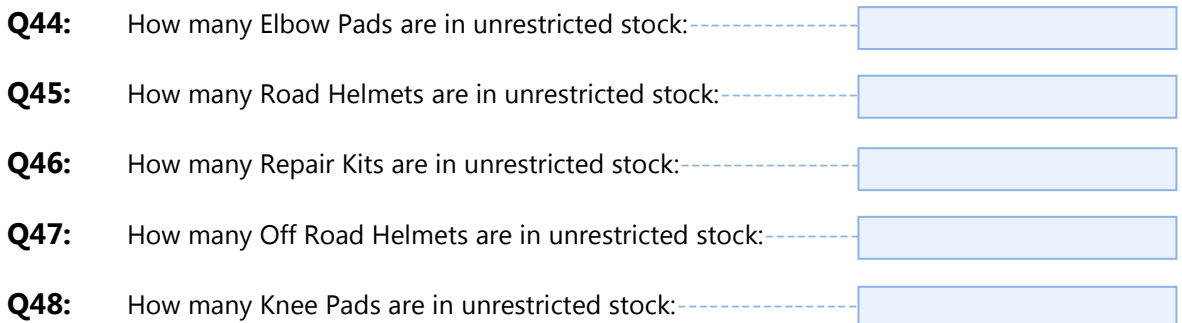

Refer to the previous exercise for instructions on how to review your customer's accounts receivable balance. After you review the customer's balances, answer the following questions.

**Q49:** What is DC Bike's debit balance: ---

### Exercise Deliverables

In the System

 $\boxtimes$  Goods issue was posted

On Paper

 $\blacksquare$  Answer to the Questions

Page 16 of 26

 **Exercise 05-02**

### **Step 7: Create & Send Invoice**

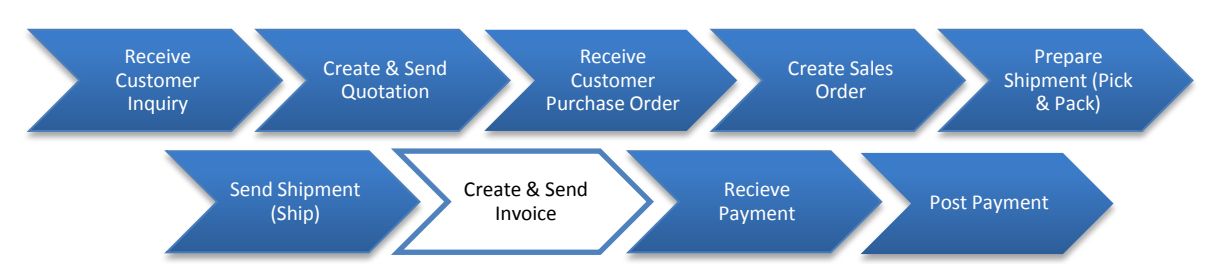

Once the post goods issue has been generated, you can bill your customer for the shipped goods.

### Step 7.1. Navigate to the transaction to create & send the invoice:

# **Navigation** Logistics  $\rightarrow$  Sales and Distribution  $\rightarrow$  Billing  $\rightarrow$  Billing Document  $\rightarrow$  Create **Q50:** What is the transaction code to create a billing document: The system should select by default the last delivery document you created. Step 7.2. Highlight the line that displays your delivery document by clicking on the square button to the left of the line. ⊕ (EXECUTE). The system displays the customer and the materials listed in the delivery document along with the total values to be billed.

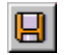

(SAVE). The billing document number is displayed at the bottom of the screen.

**Q51:** What was the document number for the Customer Invoice:

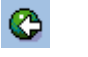

(BACK)

In the real world you would be mailing this invoice to your customer.

Page 17 of 26

### Review Order Status

Look at the Document Flow in VA23. Go to the top of the screen and choose Environment  $\rightarrow$ Display Document Flow. This screen shows the current status of the order. Throughout the exercise, you will view the document flow to see how the status changes as we complete more of the process steps.

**Q52:** What is the Invoice's current status:

Refer to the previous exercise for instructions on how to review your material inventory balance. Review the inventory, and answer the following questions.

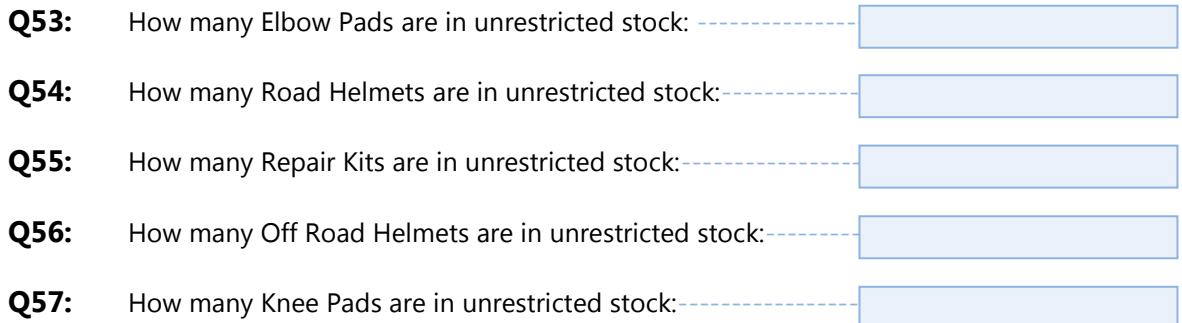

Refer to the previous exercise for instructions on how to review your customer's accounts receivable balance. After you review the customer's balances, answer the following questions.

**Q58:** What is DC Bike's debit balance: --

#### Exercise Deliverables

#### In the System

 $\boxtimes$  Billing document was created

#### On Paper

 $\blacksquare$  Answers to the Questions

Page 18 of 26

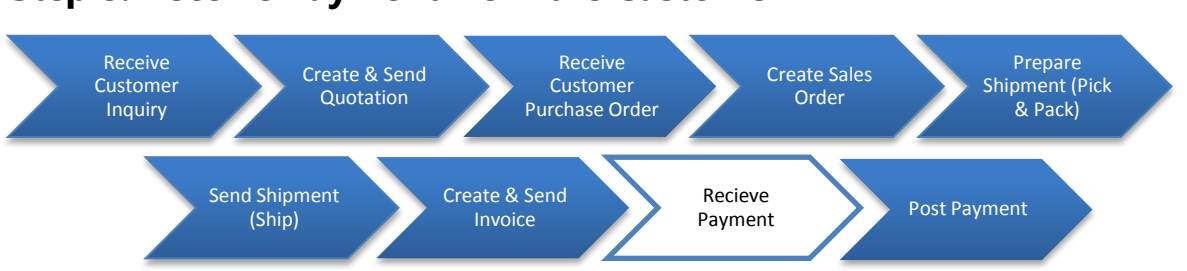

### **Step 8: Receive Payment from the Customer**

This step has no SAP activity associated with it. You have now received a check from the customer:

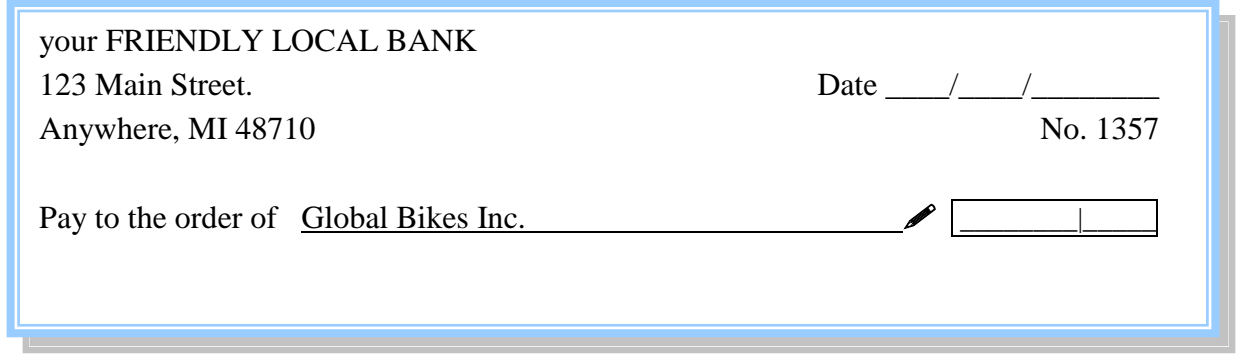

The check has been signed by the Accounts Payable manager for DC Bikes. When you receive this check, you must post the payment in GBI's accounting records. This is done in the next step.

Before going on to the next step, fill in the appropriate amount for this check in the diagram ٠ above.

 **Exercise 05-02**

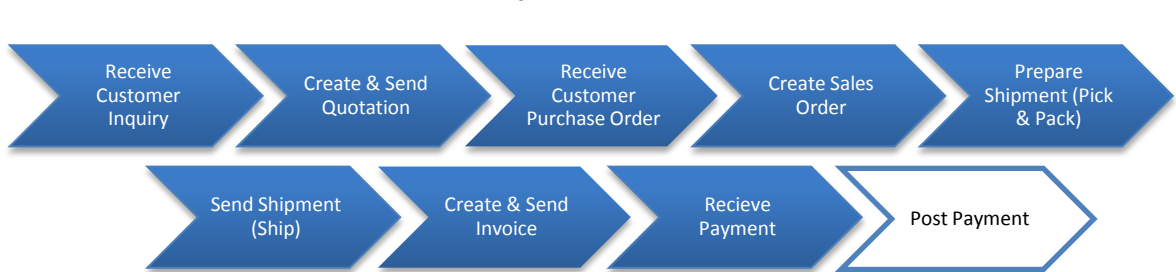

**Step 9: Post the Customer Payment**

Your customer has received his/her invoice and sent you its payment. The payment will be posted to the company's G/L account.

### Common Problems/Issues

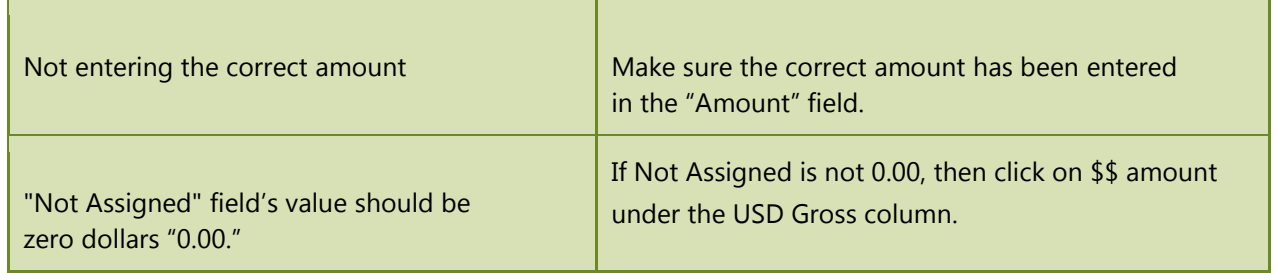

Step 9.1 Navigate to the transaction to display material master:

### Navigation

Accounting  $\rightarrow$  Financial Accounting  $\rightarrow$  Accounts Receivable  $\rightarrow$  Document Entry  $\rightarrow$ Incoming Payments

**Q59:** What is the transaction code to receive customer payment:

### Step 9.2 In the *"Post Incoming Payments: Header Data"* screen, enter the following:

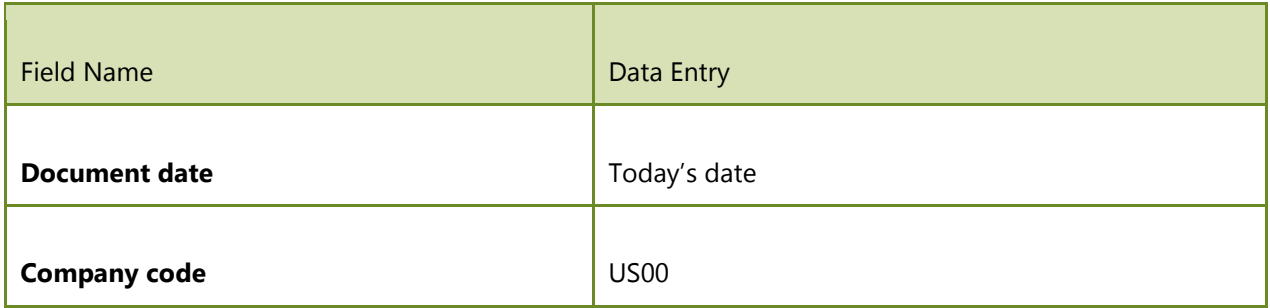

Page 20 of 26

 **Exercise 05-02**

Enter the following information under *"Bank data":*

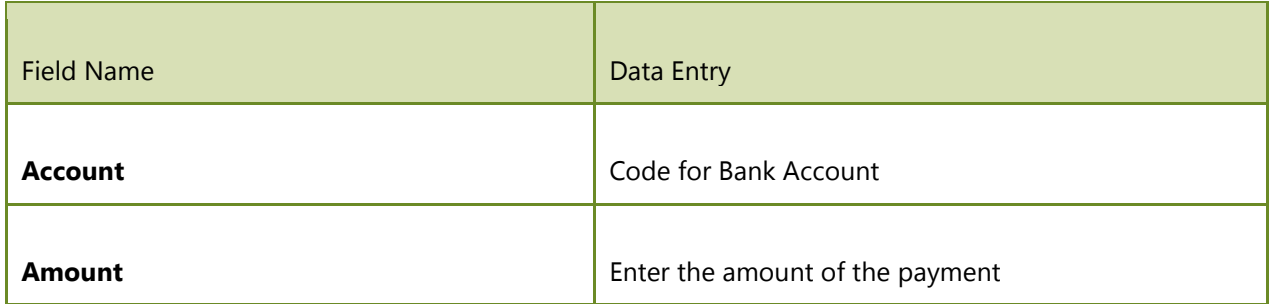

Go to "Account Field" First click Browse  $\Theta$ , and then click Check  $\blacktriangledown$  using your ### identifier as a search term.

*"Open Item Selection":*

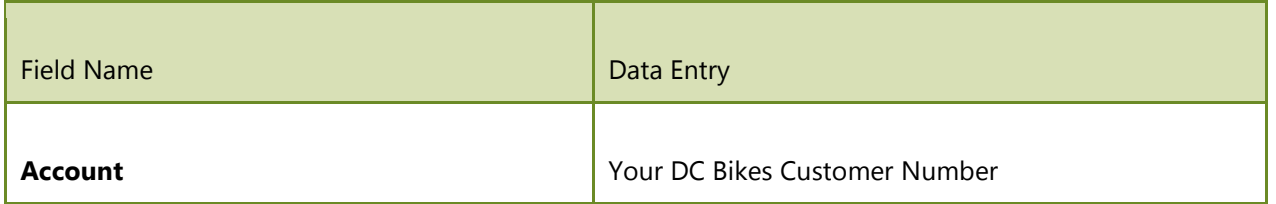

Process open items Select

In this step you must double-click on the "USD Gross amount" entries that apply ONLY to your own invoice/document number, until the "Not Assigned" dollar value at the bottom of the screen

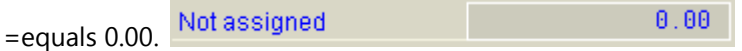

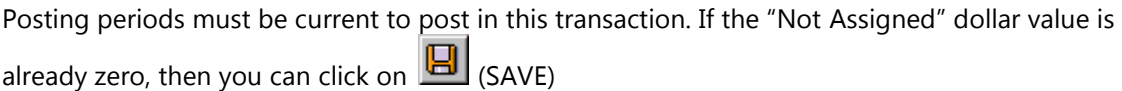

### Review Order Status

Look at the Document Flow in VA23. Go to the top of the screen and choose Environment  $\rightarrow$ Display Document Flow. This screen shows the current status of the order. Throughout the exercise, you will view the document flow to see how the status changes as we complete more of the process steps.

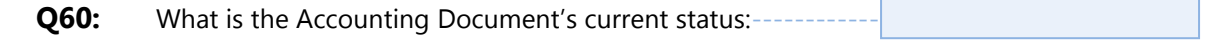

Refer to the previous exercise for instructions on how to review your material inventory balance. Review the inventory, and answer the following questions.

Page 21 of 26

 **Exercise 05-02**

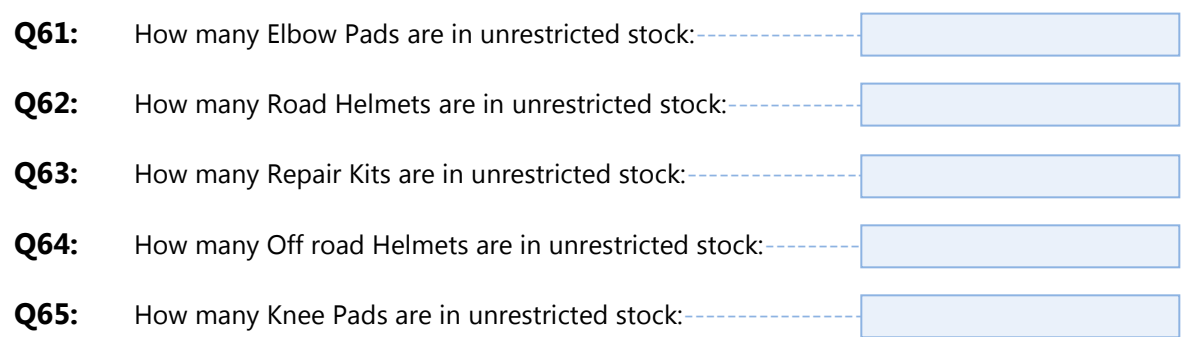

Refer to the previous exercise for instructions on how to review your customer's accounts receivable balance. After you review the customer's balances, answer the following questions.

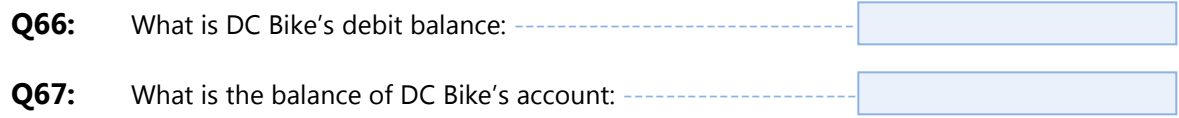

### Exercise Deliverables

### In the System

 $\boxtimes$  Customer payment was posted

### On Paper

 $\blacksquare$  Answers to the Questions

Page 22 of 26

 **Exercise 05-02**

### Attachment 1: Exercise Work Sheet

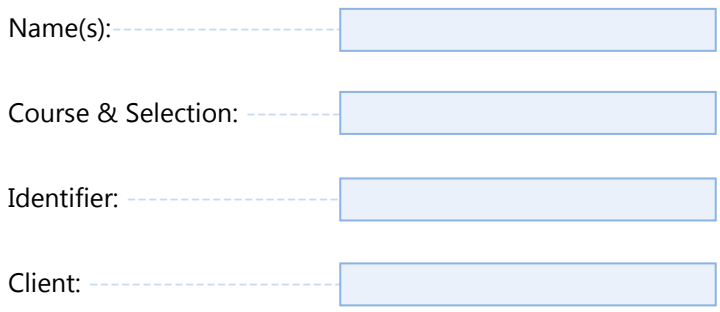

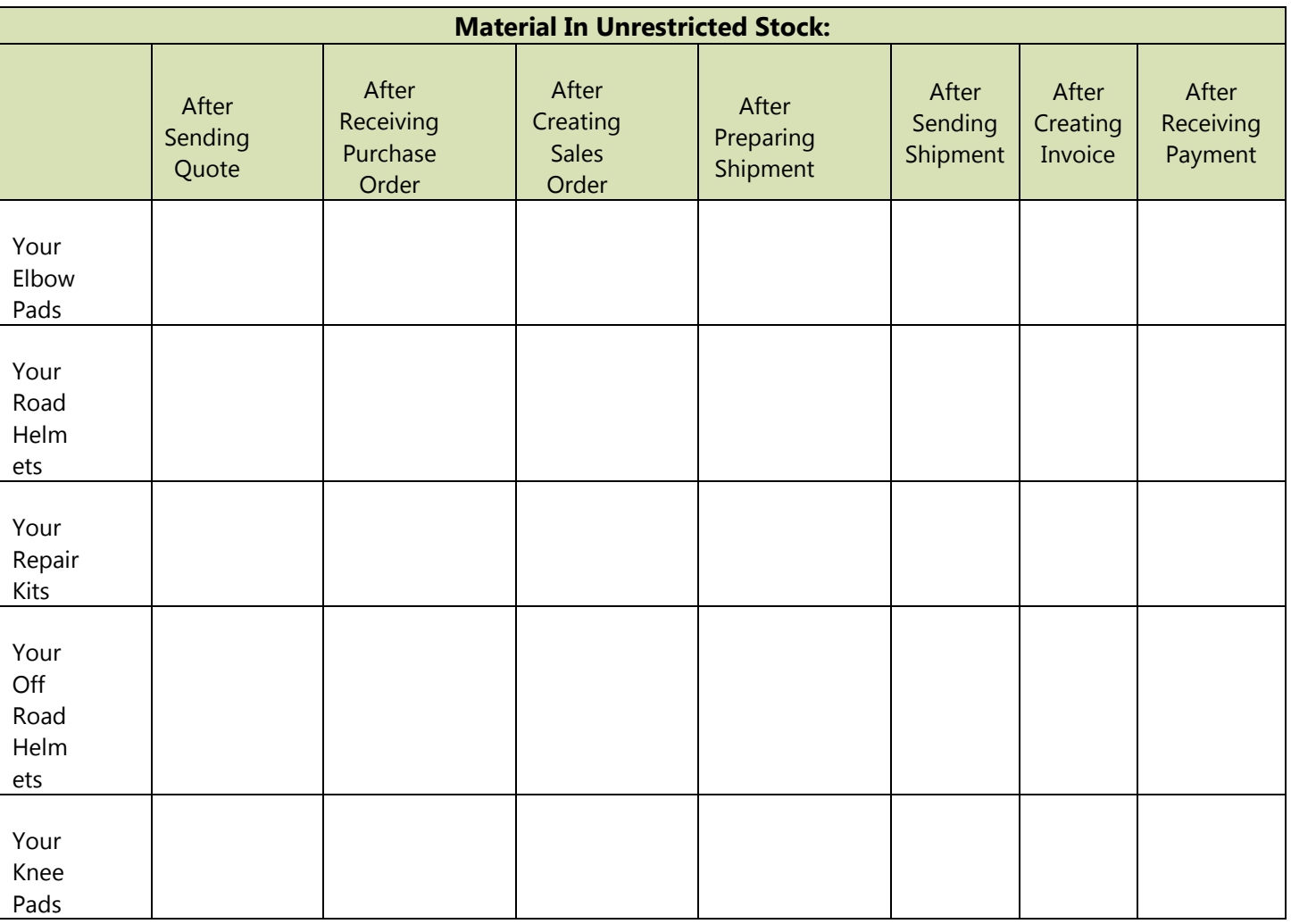

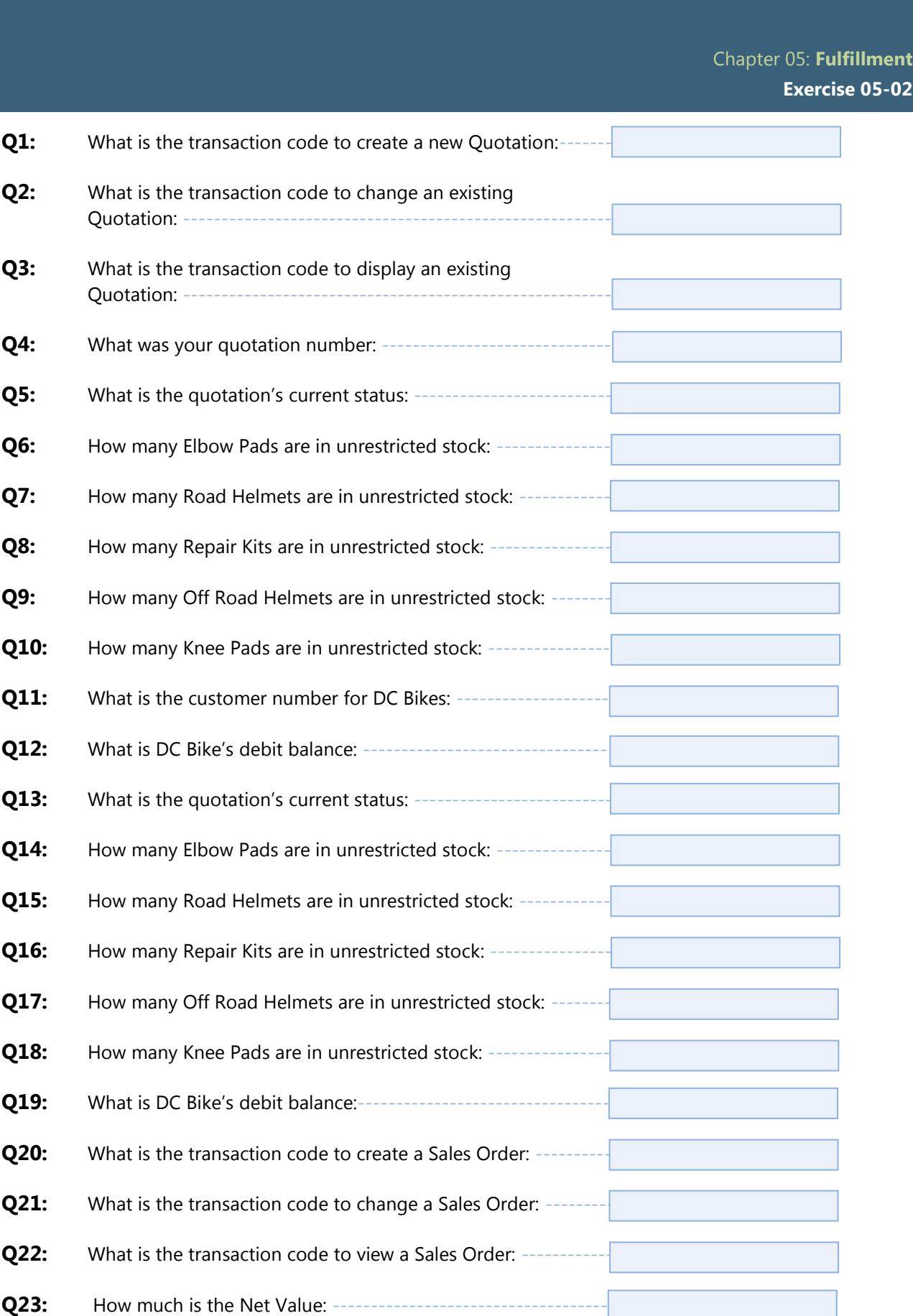

Page 24 of 26

 **Exercise 05-02**

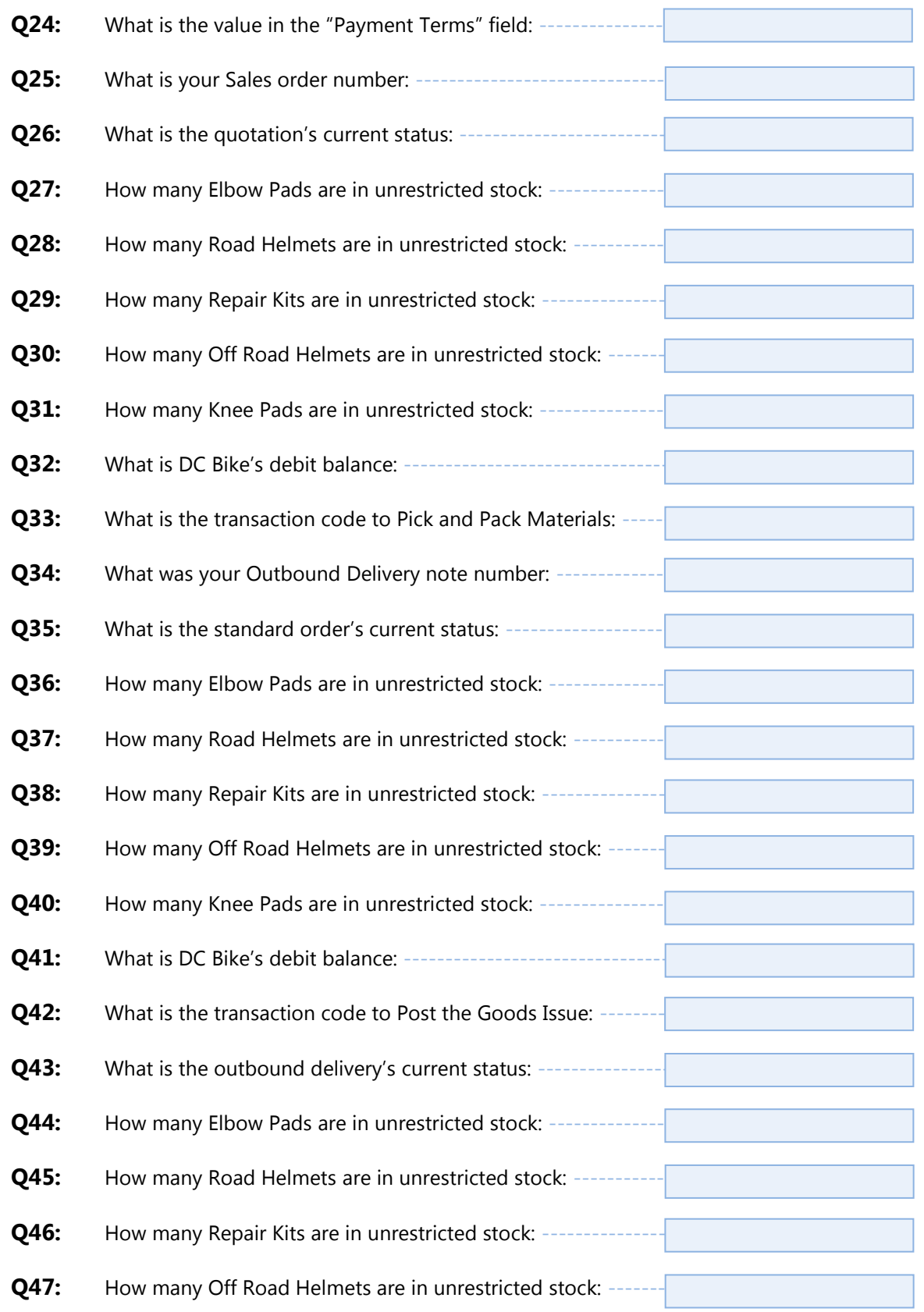

Page 25 of 26

 **Exercise 05-02**

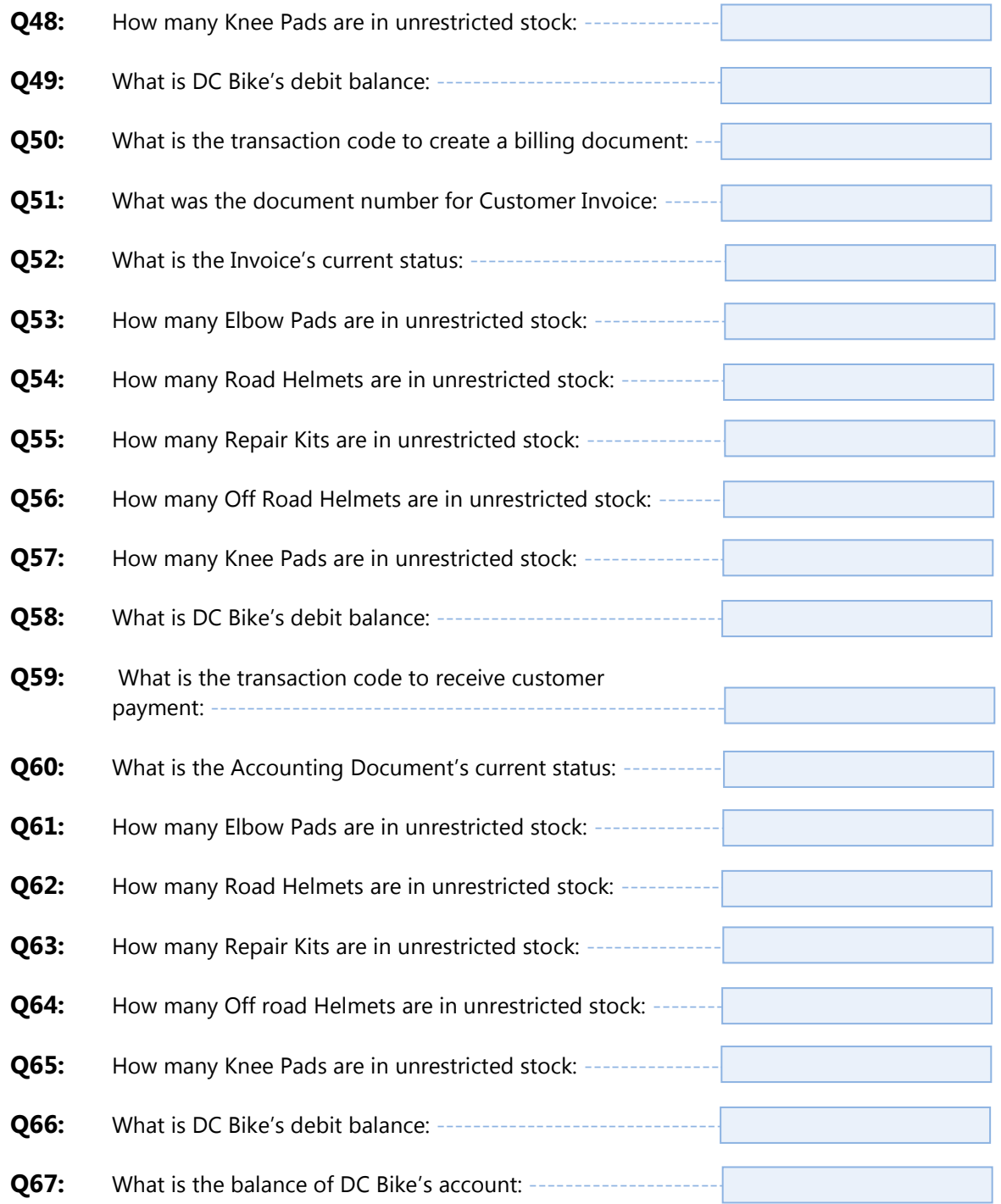

Page 26 of 26